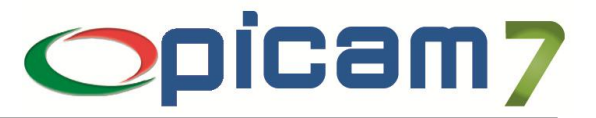

# **MODULO TOUCH-SCREEN**

L'interfaccia Touch-Screen del modulo Registratori di Cassa consente di semplificare e velocizzare tutte le operazioni esguite dalla cassa, sia manualmente che tramite lettori di codici a barre, adattandosi alle esigenze delle diverse tipologie di attività.

Il modulo consente di suddividere gli articoli in gruppi e di personalizzare i pulsanti sia dei gruppi che degli articoli inserendo immagini e/o descrizioni che ne semplificano l'utilizzo. Eventuali articoli non codificati tramite pulsanti possono essere richiamati direttamente dall'archivio.

La ricerca avanzata del cliente tramite codice, ragione sociale, Partita I.V.A. o Codice Fiscale, rende l'operazione semplice e veloce. Il cliente può essere inserito o modificato in qualsiasi momento durante la registrazione di uno scontrino.

L'attivazione automatica o manuale di una tastiera virtuale, rende le operazioni di digitazione tramite monitor touch screen semplici ed efficienti. Il mouse e la tastiera fisica collegati al computer continueranno, comunque, ad essere utilizzabili.

I pagamenti possono essere effettuati tramite contanti, assegni, bancomat, carte di credito o buoni pasto.

La generazione di fatture o ricevute fiscali può essere alternativa alla stampa dello scontrino.

Tutte le operazioni vengono memorizzate per consentire successive consultazioni o modifiche.

L'operazione di vendita comporta l'aggiornamento del magazzino, delle statistiche e dei dati del cliente.

Un'apposita procedura consente di generare in automatico i movimenti contabili relativi alle operazioni registrate.

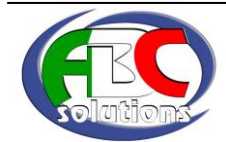

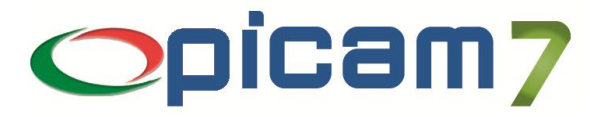

# **1. GESTIONE DEGLI OPERATORI**

Questa procedura serve per gestire l'archivio degli operatori che possono utilizzare la vendita al banco Touch-Screen. Ogni operatore dev'essere sempre collegato ad un utente di Picam, in questo modo la password dell'operatore è quella del relativo utente.

Solo l'utente supervisor di Picam può entrare in questa procedura.

**CODICE OPERATORE:** in inserimento, viene visualizzato, in modo automatico, l'ultimo codice cliente utilizzato incrementato di 1. L'utente può comunque proporre un proprio valore.

**NOME OPERATORE:** è il nome dell'operatore; non ci possono essere due operatori con lo stesso nome o con il medesimo codice.

**DESCIRIZIONE OPERATORE:** questo campo serve per avere una descrizione più significativa dell'operatore.

**OPERATORE AMMINISTRATORE:** l'operatore amministratore ha i privilegi per poter manipolare gli articoli e i gruppi nonché i parametri di default della vendita al banco Touch-Screen.

**MODIFICA PREZZI / SCONTI:** indica se l'operatore può effettuare la modifica del prezzo / sconto di un articolo appena inserito nello scontrino.

**UTENTE PICAM COLLEGATO:** Ogni operatore dev'essere abbinato ad un utente di Picam per la gestione della password.

#### **2. VENDITA AL BANCO TOUCH-SCREEN**

Con questa scelta è possibile effettuare la gestione della vendita al banco con monitor Touch-Screen:

### **STAMPA DELLO SCONTRINO FISCALE SUL MISURATORE**

quando è richiesto: il misuratore fiscale è utilizzato come stampante dello scontrino.

I misuratori fiscali utilizzabili sono: SAREMA (serie FRONTIERA e compatibili), VIS ELETTRONICA GRAPHICS (compatibile SWEDA), RCH G-2000, INDESIT SERENA, OLIVETTI LOGIC, SID SMART, CUSTOM KUBE, OLIVETTI NETTUNA 400, RCH ONDA, RCH GLOBE. In alternativa a questi misuratori fiscali collegati direttamente è possibile appoggiarsi al driver RTS Wpos1 che consente una più ampia scelta di misuratori fiscali.

#### **CREAZIONE FATTURA**

quando è richiesto: viene lanciata la scelta di creazione Fattura, alla quale vengono passati i dati inseriti. Il documento stampato sarà memorizzato negli archivi di *Picam* e sarà possibile modificarlo / ristamparlo / cancellarlo.

#### **AGGIORNAMENTO MAGAZZINO**

quando viene immessa la causale di movimentazione del magazzino verrà effettuato l'aggiornamento del magazzino.

Indipendentemente dalla scelta effettuata, l'operazione di vendita al banco verrà memorizzata nell'archivio delle VENDITE AL BANCO; sarà quindi possibile effettuare successive variazioni, cancellazioni, ristampe, ecc, con la scelta "Variazione / Cancellazione Vendite al Banco".

Ogni operazione di Vendita al Banco è univocamente individuata da un numero progressivo (N° Vendita al Banco, assegnato in base all'ultimo numero memorizzato nei "Progressivi Ditta") e dalla data di registrazione (Data Vendita al Banco).

Questa procedura è stata realizzata per essere usata con monitor Touch-Screen, ove necessario il programma consente anche di usare una tastiera virtuale per scrivere nei campi. La tastiera virtuale è richiamabile dall'utente tramite l'apposito pulsante.

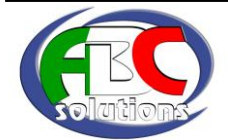

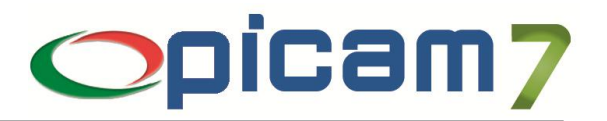

## **SELEZIONE OPERATORE**

Appena si entra nella procedura viene richiesto d'identificare l'operatore.

In questa videata occorre selezionare l'operatore e immettere la password per accedere alla procedura. Attraverso il campo Cerca Operatore è possibile effettuare un filtro sull'elenco degli operatori. Se si annulla questa videata la procedura di Vendita al Banco Touch-Screen viene chiusa.

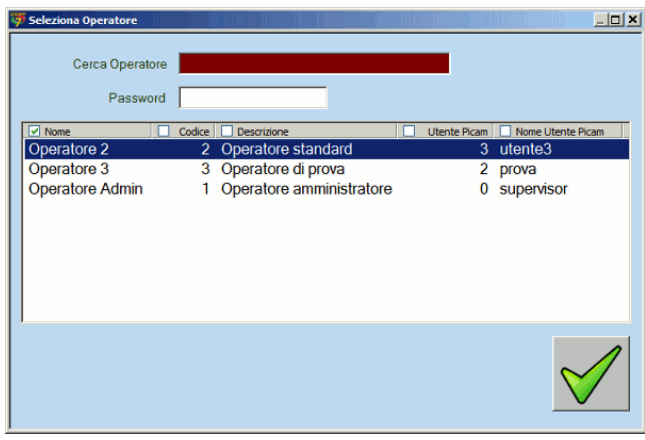

#### **MASCHERA PRINCIPALE**

La maschera principale è suddivisa in diverse parti:

- la barra dei gruppi;
- il riquadro degli articoli;
- la barra della data / operatore;
- lo scontrino / elenco degli articoli;
- il totale;
- riga pulsanti speciali;
- **·** il tastierino numerico.

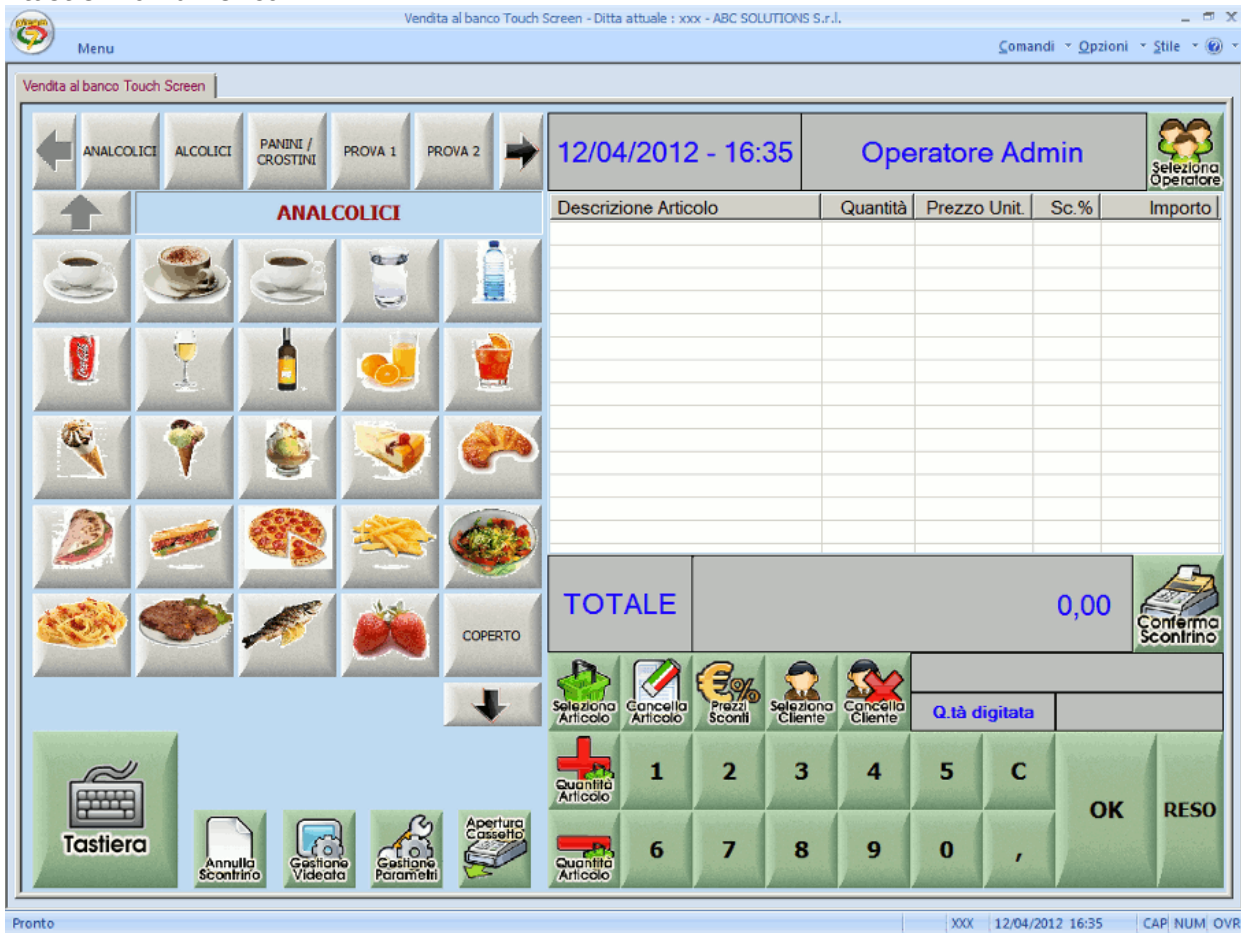

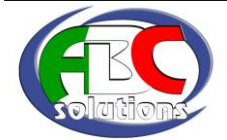

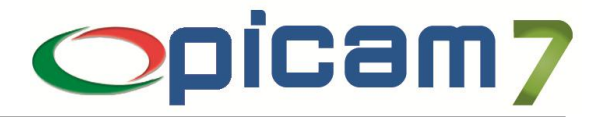

Di seguito vengono descritti gli elementi della videata:

## **BARRA DEI GRUPPI / RIQUADRO DEGLI ARTICOLI**

Con questi pulsanti è possibile aggiungere gli articoli allo scontrino: gli articoli sono suddivisi per gruppo, quindi l'operatore preme il pulsante del gruppo che gli interessa e di seguito sceglie l'articolo. L'articolo viene quindi aggiunto allo scontrino con quantità 1 e secondo il prezzo di listino scelto tramite la Gestione Parametri.

#### **BARRA DELLA DATA / OPERATORE**

Qui è visualizzata la data e l'oro e il nome dell'operatore. Attraverso il pulsante Seleziona Operatore è possibile cambiare l'operatore attivo.

#### **SCONTRINO / ELENCO DEGLI ARTICOLI**

Questo elenco rappresenta lo stato dello scontrino. Viene visualizzata la descrizione dell'articolo, la quantità, il prezzo unitario, lo sconto e l'importo di rigo. Il prezzo unitario dell'articolo viene preso dal listino selezionato (vedere Gestione Parametri).

#### **BARRA DEL TOTALE**

Il totale è costantemente aggiornato man mano che si aggiungono o modificano gli articolo dello scontrino. In caso sia gestito il contributo RAEE, viene evidenziato a parte l'importo del contributo.

#### **PULSANTE QUANTITA'**

Con questi pulsanti è possibile aumentare / decrementare di 1 la quantità dell'articolo

evidenziato nello scontrino. Il valore del totale viene aggiornato istantaneamente. Se la quantità va a 0 l'articolo è eliminato dallo scontrino.

#### **TASTIERINO NUMERICO**

Col tastierino numerico è possibile impostare direttamente la quantità dell'articolo appena inserito o selezionato nello scontrino. Il campo *Q.tà digitata* mostra il valore che si sta digitando. Per confermare la quantità digitata è sufficiente premere il pulsante OK; se invece si vuole gestire un reso si preme il pulsante RESO (la quantità digitata verrà presa in negativo).

#### **SELEZIONA ARTICOLO** Con questo pulsante si

entra nella seguente maschera per selezionare un articolo direttamente dall'anagrafica degli articoli di Picam; serve quindi per selezionare un articolo che non è stato impostato nel RIQUADRO DEGLI ARTICOLI.

Attraverso il campo *Cerca articolo* è possibile effettuare un filtro sull'elenco degli articoli.

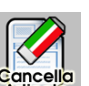

Questo pulsante consente di eliminare l'articolo attivo dello scontrino.

#### **PREZZI / SCONTI**

**CANCELLA ARTICOLO**

Questo pulsante consente di modificare il prezzo e/o lo

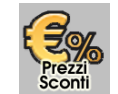

sconto dell'articolo selezionato nello scontrino. Solo gli operatori abilitati possono utilizzare questo pulsante (vedi "Gestione degli operatori").

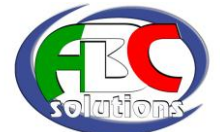

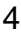

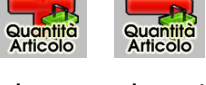

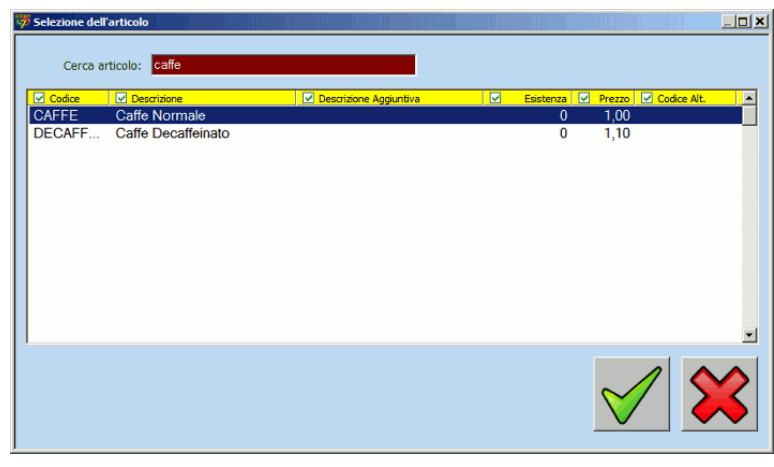

# **SELEZIONE CLIENTE**

Con questo pulsante si entra nella seguente maschera per

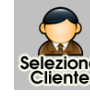

selezionare un cliente a cui associare la vendita.

Attraverso il campo *Cerca cliente* è possibile effettuare un filtro sull'elenco dei clienti.

La selezione di un cliente è facoltativa e consente di associare una vendita ad un particolare cliente.

La selezione di un cliente è facoltativa e consente di associare una vendita ad un

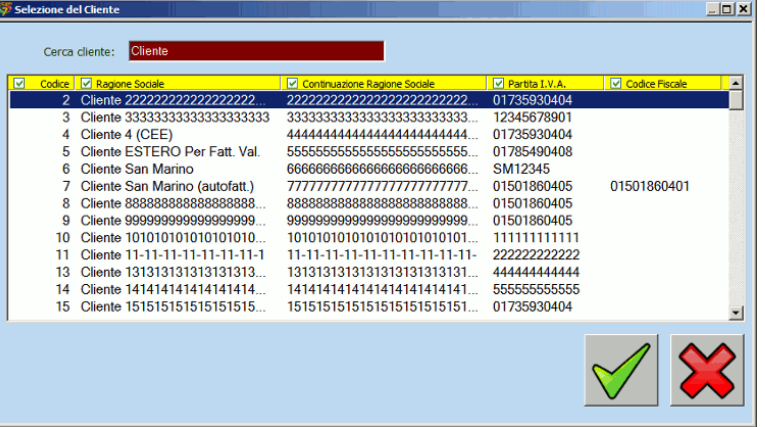

particolare cliente: nel caso venga selezionato, saranno utilizzati i seguenti automatismi:

- 1) Il campo Prezzo Unitario viene inizializzato con il listino dell'archivio Prezzi/Sconti per Cliente/Articolo oppure (se non esiste) con il listino dell'Articolo.
- 2) I campi Sconti / Aumenti vengono inizializzati con i dati dell'archivio Prezzi/Sconti per Cliente/Articolo oppure (se non esiste) con quelli dell'archivio Sconti per Cliente/Gruppo Merceologico oppure (se non esiste) con quelli del Cliente oppure (se non sono stati inseriti) con quelli dell'Articolo.
- 3) Il campo % Sconto o Aumento nella pagina dei Totali viene inizializzato con lo Sconto Cassa immesso nel Cliente.
- 4) In caso di creazione di una Fattura, alla procedura viene passato anche il codice del cliente.
- 5) In fase di aggiornamento, nei Movimenti di Magazzino viene memorizzato il codice del cliente e nell'archivio dei Clienti per Ditta viene aggiornata la Data Ultima Vendita .

# **CANCELLA CLIENTE**

Con questo pulsante si annulla il cliente per lo scontrino.

# **TASTIERA**

Questo pulsante serve per visualizzare o nascondere la tastiera virtuale.

La tastiera virtuale è utile per scrivere all'interno dei campi d'immissione tramite *touch-screen*.

# **ANNULLA SCONTRINO**

Questo pulsante annulla lo scontrino. Può essere utile per eliminare lo

scontrino che si sta inserendo e ricominciare da capo.

# **GESTIONE VIDEATA**

Questo pulsante consente di entrare nella modalità di Gestione Videata.

Questa modalità server per modificare il contenuto dei Gruppi e degli Articoli; solo l'operatore con diritti amministrativi (si veda "Gestione degli operatori") può entrare in Gestione Videata.

# **GESTIONE PARAMETRI**

Questo pulsante serve per entrare nella gestione dei parametri della

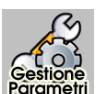

vendita al banco Touch-Screen. Con la gestione dei parametri è possibile impostare i valori di default di alcuni campi e selezionare ulteriori opzioni relative al funzionamento della Vendita al Banco. Solo l'operatore con diritti amministrativi (si veda "Gestione degli operatori") può entrare in Gestione Parametri.

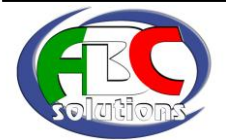

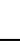

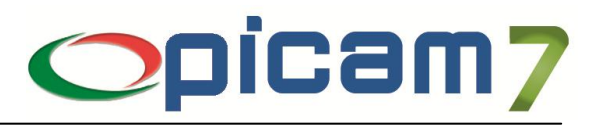

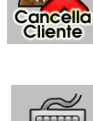

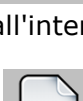

Tastiera

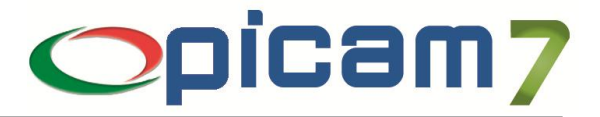

## **APERTURA CASSETTO**

Questo pulsante consente di aprire il cassetto del registratore di cassa (funzionalità attiva solo per il registratori NETTUNA).

## **CONFERMA SCONTRINO**

Con questo pulsante si entra nella pagina dei pagamenti

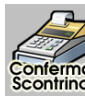

(vedi: Pagamento) per confermare e stampare lo scontrino (o eventualmente la fattura).

### **ELENCO DETTAGLI / SCONTRINO**

Nell'elenco dettagli, ad ogni riga corrisponde un rigo di dettaglio dello scontrino (le righe di dettaglio possono essere in numero illimitato). Possono essere gestiti solo articoli codificati nella relativa anagrafica (non si possono gestire righi descrittivi o righi liberi). Gli articoli si possono aggiungere nel seguente modo:

- tramite i pulsanti dei gruppi e degli articoli;
- tramite il pulsante di Selezione Articolo;
- tramite il lettore di barcode in emulazione tastiera.

In tutti e tre i casi, il codice articolo scelto viene prima cercato come codice a barre all'interno dell'apposito archivio; in caso sia effettivamente un codice a barre, viene utilizzato il codice articolo collegato, altrimenti viene ricercato il codice direttamente nell'anagrafica degli articoli. L'elenco mostra i seguenti campi:

**DESCRIZIONE DELL' ARTICOLO:** verrà visualizzata la descrizione presente in "Anagrafica Articoli".

**QUANTITÀ:** viene visualizzata la quantità. Quando si inserisce un articolo, la quantità è impostata a 1.

**PREZZO UNITARIO:** verrà visualizzato il prezzo di vendita dell'articolo in base al listino selezionato.

**SCONTO %:** viene visualizzato lo sconto applicato all'articolo in base alle impostazioni della procedura (sconto sull'articolo, sconto sul cliente, sconto per cliente / gruppo merceol., sconto per cliente / articolo, …).

**IMPORTO:** l'importo viene calcolato (senza possibilità di modificarlo) nel seguente modo: quantità totale x prezzo unitario calcolando successivamente sconti/aumenti in cascata. **PAGAMENTO**

Quando si preme il pulsante Conferma Scontrino si entra nella pagina dei totali.

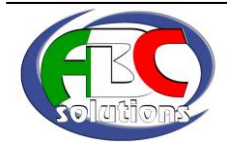

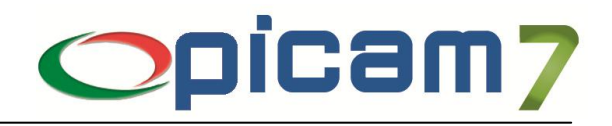

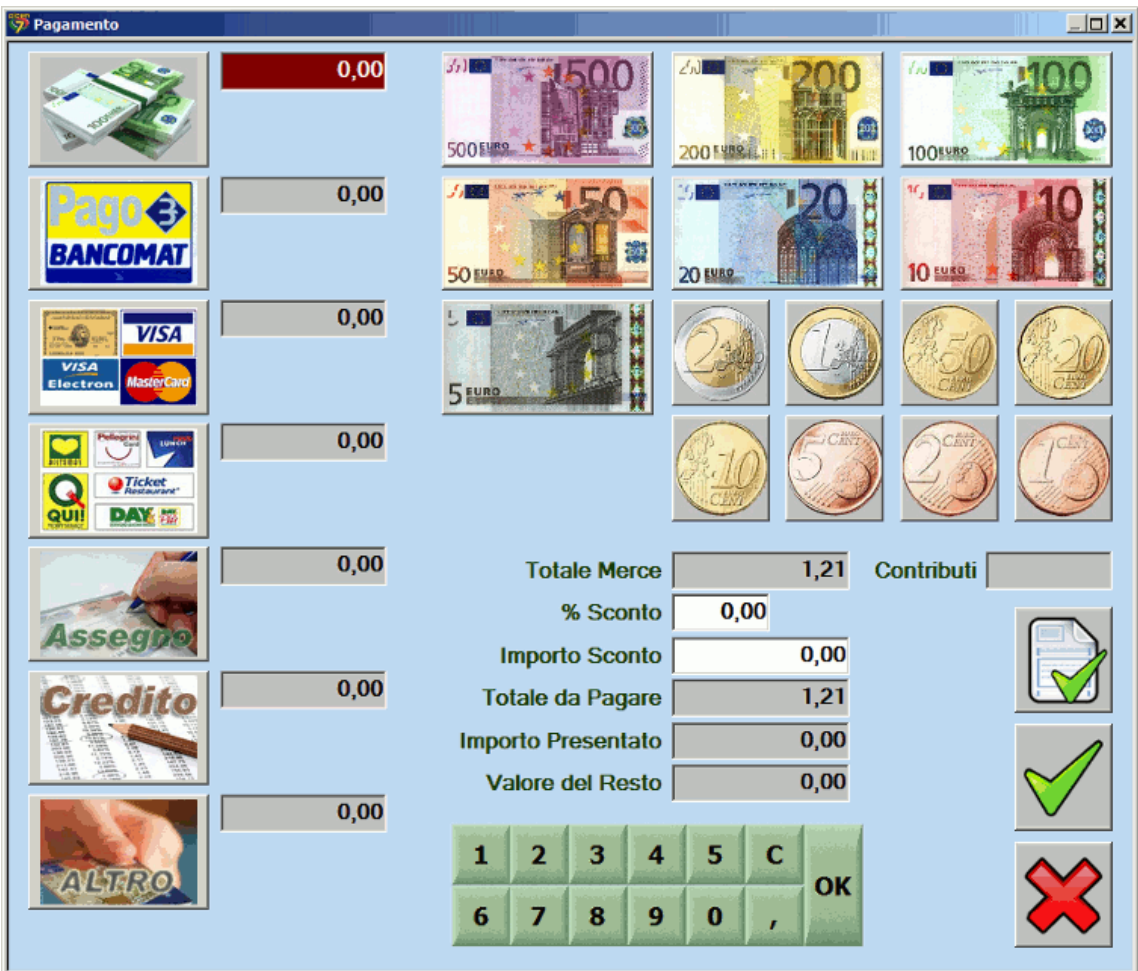

Di seguito verranno descritti i campi richiesti nella videata:

**TOTALE MERCE:** viene visualizzata, senza possibilità di modificarla, la sommatoria del totale imponibile di ogni rigo al netto degli sconti / aumenti.

**% SCONTO:** immettere l'eventuale percentuale di sconto o aumento da applicare sull'intero scontrino (in caso di aumento immettere il segno - dopo la percentuale).

Per applicare uno sconto o un aumento in valore, occorrerà utilizzare il campo successivo:

**IMPORTO SCONTO:** immettere l'eventuale importo di sconto o di aumento (in caso di aumento immettere il seguito dal segno -) da applicare sull'intero scontrino.

**TOTALE DA PAGARE:** viene visualizzato l'importo da pagare senza possibilità di modificarlo.

**IMPORTO PRESENTATO:** l'importo presentato è la somma degli importi delle varie forme di pagamento; verrà calcolato l'eventuale resto da restituire.

**PAGAMENTO:** immettere gli importi delle diverse forme di pagamento. Premendo uno qualsiasi dei pulsanti delle forma di pagamento (Contanti, Bancomat, Carta di Credito, Assegni, ...) viene abilitato il campo associato, se il campo è nullo viene riportato il totale da pagare (per intero, o il residuo). Attraverso i pulsanti delle banconote si può inserire il valore dei contanti presentati; il programma in automatico calcola il resto.

Gli importi indicati verranno salvati nell'archivio "Totali per Giorno / Codice I.V.A. della Vendita al Banco", dove è possibile ottenere un elenco degli importi incassati di un determinato periodo.

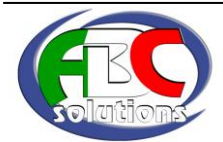

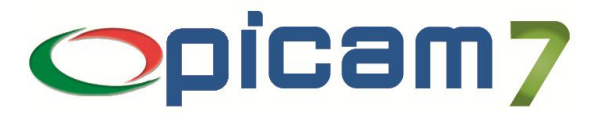

Se nella Tabella Parametri (Codici Conto, …) sono stati inseriti i conti "Gestione Incassi", la procedura "Registrazione Prima Nota dei Corrispettivi di un mese", nel caso venga selezionata l'opzione "Elaborare Totali della Vendita al Banco", provvederà ad utilizzare i conti di incasso relativi alle forme di pagamento utilizzate. In caso di pagamenti con importi diversi dal totale da pagare, verrà movimentato anche il conto degli Abbuoni Attivi o degli Abbuoni Passivi.

Terminata l'immissione dei dati, si hanno a disposizione due pulsanti:

#### **1) Crea Fattura**

 viene automaticamente eseguita la scelta "Immissione e Stampa Fatture di Vendita", alla quale vengono passati i dati inseriti: codice articolo, quantità ed eventualmente prezzo unitario e sconti/aumenti.

#### **2) Stampa Scontrino**

- stampa scontrino;
- aggiornamento magazzino (con riferimento alla Vendita al Banco);
- aggiornamento "Totali per Giorno / Codice I.V.A. della Vendita al Banco".

Per confermare la scelta occorrerà cliccare con il mouse su uno di questi pulsanti.

#### **Gestione della stampa del codice fiscale nello scontrino (utilizzato nelle farmacie)**

Con i misuratori fiscali: OLIVETTI LOGIC, OLIVETTI NETTUNA 400, RCH ONDA e RCH GLOBE è possibile abilitare la stampa del Codice Fiscale nello scontrino; per fare questo è necessario inserire in un file di inizializzazione di nome **VENBAN.INI** presente nella sottocartella Prg2000 della cartella di installazione di Picam, le due righe sotto riportate (nel caso in cui il file non fosse presente è possibile crearlo con un comune programma di elaborazione testi):

Per il misuratore fiscale OLIVETTI LOGIC:

[LOGIC] CODICE\_FISCALE=1

Per il misuratore fiscale OLIVETTI NETTUNA 400:

[NETTUNA] CODICE\_FISCALE=1

Per il misuratore fiscale RCH ONDA:

[ONDA] CODICE\_FISCALE=1

Per il misuratore fiscale RCH GLOBE:

[GLOBE] CODICE\_FISCALE=1

Se il cliente è presente nell'anagrafica clienti è sufficiente selezionarlo e automaticamente viene visualizzato anche il Codice Fiscale, altrimenti è possibile digitare il Codice Fiscale manualmente nel campo **'Codice Fiscale per Stampa Scontrino'**; al termine dell'imputazione viene effettuato il controllo di validità del Codice Fiscale.

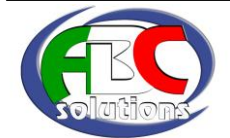

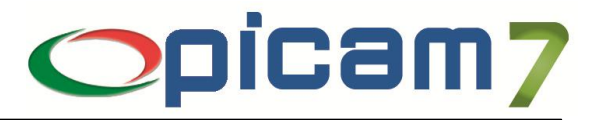

## **GESTIONE PARAMETRI**

Cliccando sul pulsante Gestione Parametri è possibile impostare i valori di default di alcuni campi e selezionare ulteriori opzioni relative al funzionamento della Vendita al Banco.

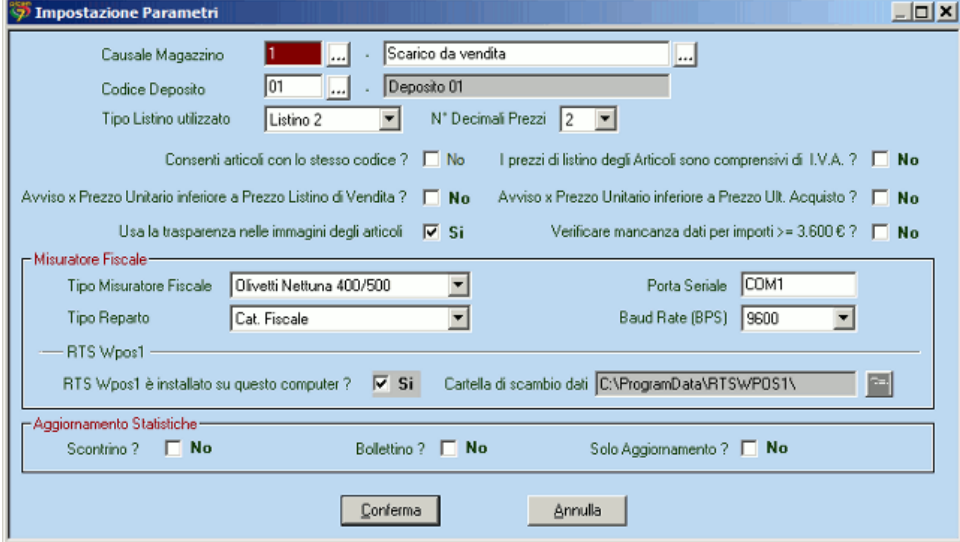

**CAUSALE DI MAGAZZINO:** immettere il valore di default relativo alla causale di movimentazione del magazzino.

**CODICE DEPOSITO:** immettere il valore di default relativo al codice del deposito nel quale si vuole movimentare la merce.

**N° DECIMALI PREZZI:** selezionare il numero di decimali (2 o 6) che si vogliono utilizzare per esprimere i prezzi in Euro.

**LISTINO UTILIZZATO:** immettere il valore di default relativo al tipo di listino selezionando una delle seguenti opzioni: NESSUN LISTINO, LISTINO 1, LISTINO 2, LISTINO 3, LISTINO 4.

**CONSENTI ARTICOLI CON LO STESSO CODICE:** con l'opzione a SI è possibile inserire nello scontrino righe distinte che hanno lo stesso codice articolo. Se invece è impostato a NO quando si inserisce più volte lo stesso articolo s'incrementa la quantità di 1.

**I PREZZI DI LISTINO DSONO COMPRENSIVI DI I.V.A.:** selezionare l'opzione SI se i prezzi di listino di vendita dell'anagrafica articoli sono comprensivi di I.V.A. per cui devono essere scorporati, NO in caso contrario (valore di default).

**AVVISARE SE PREZZO UNITARIO INFERIORE A PREZZO LISTINO DI VENDITA:** selezionare l'opzione SI se si vuole ricevere un messaggio in fase di imputazione del Prezzo Unitario nel caso in cui tale prezzo sia inferiore al Prezzo del Listino di Vendita (il listino in "Anagrafica Articoli" controllato è quello selezionato).

**AVVISARE SE PREZZO UNITARIO INFERIORE A PREZZO ULTIMO ACQUISTO:** selezionare l'opzione SI se si vuole ricevere un messaggio in fase di imputazione del Prezzo Unitario nel caso in cui tale prezzo sia inferiore al Prezzo Ultimo Acquisto (in "Anagrafica Articoli").

**USA LA TRSPARENZA NELLE IMMAINI DEGLI ARTICOLI:** impostato a SI considera il colore bianco delle immagini degli articoli come colore trasparente.

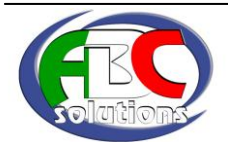

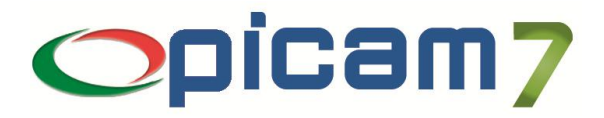

**VERIFICARE MANCANZA DATI PER IMPORTI >= 3.600 €:** consente di ottenere una segnalazione se si sta registrando una vendita di importo non inferiore a 3.600 € e non è stato selezionato il cliente, oppure il cliente non ha Partita I.V.A. / Codice Fiscale.

**MISURATORE FISCALE:** immettere i valori di default relativi al collegamento con il registratore di cassa (PORTA SERIALE, TIPO MISURATORE FISCALE, TIPO REPARTO, BAUD RATE).

NOTA BENE: Per i misuratori fiscali OLIVETTI LOGIC e OLIVETTI NETTUNA non viene gestita la memorizzazione dei totali per reparto ma viene in ogni caso gestito automaticamente l'aggiornamento dell'archivio dei totali della Vendita al Banco per giorno/codice iva.

Per i misuratori fiscali INDESIT SERENA i parametri relativi a PORTA SERIALE e BAUDE RATE devono essere impostati utilizzando l'utility di configurazione WinEcrConf.exe presente nel driver di comunicazione DITRON WinEcrCom. Per maggiori dettagli consultare la documentazione sul misuratore fiscale INDESIT SERENA presente nel CD di installazione di Picam.

Per i misuratori fiscali SID SMART non è necessario impostare il BAUDE RATE e l'informazione relativa alla PORTA SERIALE viene prelevata dai parametri di comunicazione gestiti attraverso l'utility SMARTComm v1.3.

Per i misuratori fiscali RCH ONDA non è necessario impostare il BAUDE RATE che è fisso a 9600 BPS; per utilizzarli da questa procedura è necessario aver installato il driver OndaDriver\_v1.02.exe.

Per i misuratori fiscali RCH GLOBE non è necessario impostare il BAUDE RATE che è fisso a 9600 BPS; per utilizzarli da questa procedura è necessario aver installato il driver GlobeDriver\_Setup\_V1\_05.exe.

**DRIVER RTS WPOS1:** Il misuratore fiscale **RTS Wpos1** è un driver prodotto da *R.T.S. Engineering* (www.rtseng.it) per consentire il collegamento di *Picam* ad un ampia gamma di misuratori fiscali. Sul loro sito è disponibile un elenco completo dei registratori di cassa collegabili.

#### Configurazione di Picam

Per configurare *Picam* con il driver **RTS WPOS1** occorre selezionare dall'elenco dei misuratori fiscali **RTS WPOS1**. Il driver prevede una cartella di scambio dei dati; questa cartella viene creata al momento dell'installazione del driver e il percorso deve essere inserito nel campo **CARTELLA DI SCAMBIO DATI**.

Nel caso il driver **RTS WPOS1** sia installato nello stesso posto di lavoro di *Picam* spuntando la casella "**RTS Wpos1 è installato su questo computer ?"** il percorso viene impostato automaticamente.

#### Configurazione con più posti di lavoro

Col driver **RTS WPOS1** il *Picam* può gestire più posti di lavoro che stampano gli scontrini dal medesimo misuratore fiscale:

- 1. Occorre condividere la cartella di scambio dei dati di **RTS WPOS1**,
- 2. Nei programmi di *Vendita al Banco* dei vari posti di lavoro, si imposta **RTS WPOS1** come misuratore fiscale e si imposta come cartella di scambio dei dati il percorso di rete della cartella al punto 1 (si può anche usare un'unità di rete mappata).

La gestione della concorrenza nella stampa degli scontrini viene gestita da *Picam*.

**AGGIORNAMENTO STATISTICHE:** selezionare per quale tipo di operazione si vogliono aggiornare le statistiche: Stampa Scontrino, Stampa Bollettino, Solo Aggiornamento.

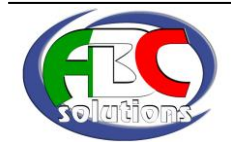

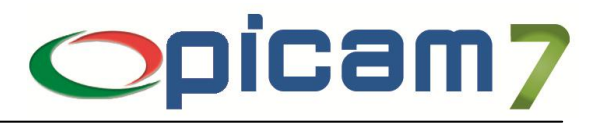

#### **GESTIONE VIDEATA**

Cliccando sul pulsante Gestione Videata è possibile aggiungere / modificare i pulsanti dei gruppi e degli articoli. Di ogni pulsante è possibile definire il testo descrittivo, l'eventuale immagine, e lo stato di visibile / invisibile.

Per aggiungere o modificare le proprietà di un pulsante degli articoli è sufficiente selezionare il gruppo e poi premere il pulsante dell'articolo di cui si vogliono modificare le proprietà. Per modificare un pulsante di gruppo, occorre per prima cosa spuntare la casella *Modifica i pulsanti dei Gruppi*, e quindi premere il pulsante di gruppo interessato. Quando si sono terminate le modifiche si può tornare nella modalità di Vendita al Banco premendo nuovamente il pulsante Gestione Videata. E' possibile gestire un massimo di 9999 gruppi e un massimo di 9999 articoli per gruppo.

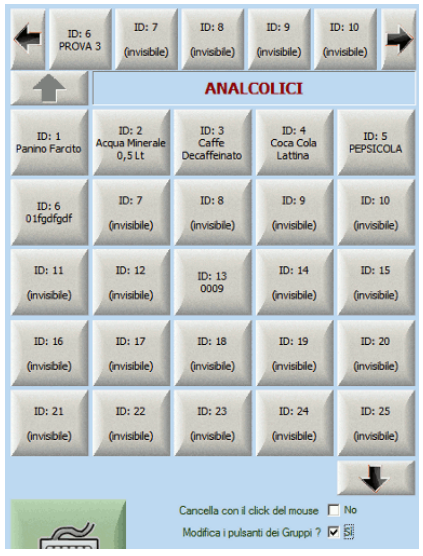

Quando si entra in Gestione Videata appaiono le due seguenti caselle di spunta:

#### **CANCELLA CON IL CLICK DEL MOUSE**

se è a SI, quando si clicca con il mouse su un pulsante degli articoli o dei gruppi si commuta lo stato visibile / invisibile.

#### **MODIFICA I PULSANTI DEI GRUPPI**

se è a SI, quando si preme un pulsante del gruppo appare la finestra per modificare i parametri, altrimenti si passa alla visualizzazione del gruppo (per visualizzare e modificarne i relativi articoli).

Modifica / Cancella un pulsante nel Gruppo

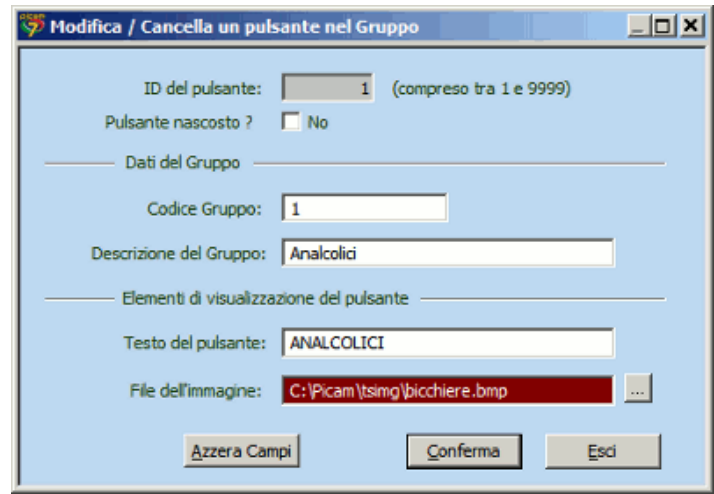

Con questa finestra si modificano le proprietà di un gruppo. Ogni gruppo ha un suo identificatore ID non modificabile; è possibile invece modificare alcune proprietà.

**ID DEL PULSANTE:** è l'identificatore del pulsante. Questo valore non è modificabile.

**PULSANTE NASCOSTO:** indica se il pulsante di gruppo sarà visibile o nascosto. Può essere utile per creare degli spazi tra i pulsanti dei gruppi.

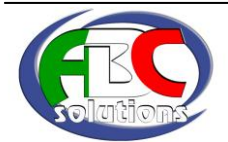

# **Registratore di Cassa**

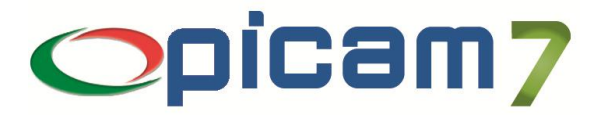

**CODICE GRUPPO:** è una codice alfanumerico che identifica i maniera univoca il gruppo. Non è da confondere con l'ID, qui l'utente può mettere un valore a piacimento. Non ci possono essere più gruppi con lo stesso codice.

**DESCRIZIONE DEL GRUPPO:** è una descrizione maggiormente del gruppo.

**TESTO DEL PULSANTE:** qui va inserito il testo che sarà mostrato sul pulsante.

**FILE DELL'IMMAGINE:** si può associare un'immagine al gruppo. L'immagine sarà visualizzata nel pulsante; attraverso la Gestione Parametri si può gestire un eventuale colore di trasparenza dell'immagine. Il pulsante a fianco del campo consente di esplorare le risorse del computer per cercare il file.

**AZZERA I CAMPI:** questo pulsante azzera tutti i campi (ad eccezione del campo ID del pulsante).

Modifica / Cancella un pulsante negli Articoli

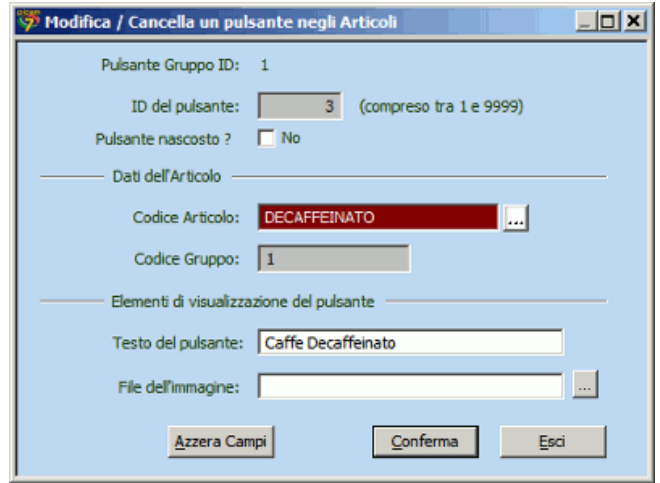

Con questa finestra si modificano le proprietà di un pulsante articolo. Ogni pulsante ha un suo identificatore ID non modificabile; è possibile invece modificare alcune proprietà.

**ID DEL PULSANTE:** è l'identificatore del pulsante. Questo valore non è modificabile.

**PULSANTE NASCOSTO:** indica se il pulsante dell'articolo sarà visibile o nascosto. Può essere utile per creare degli spazi tra i pulsanti degli articoli.

**CODICE ARTICOLO:** è il codice articolo ed identifica univocamente l'articolo. Il codice articolo dev'essere presente in "Anagrafica Articoli".

**CODICE GRUPPO:** mostra di quale gruppo si sta modificando il pulsante dell'articolo.

**TESTO DEL PULSANTE:** è il testo che sarà visualizzato nel pulsante. Quando si seleziona un codice articolo, se questo campo è vuoto viene proposto come testo la descrizione dell'articolo.

**FILE DELL'IMMAGINE:** si può associare un'immagine all'articolo. L'immagine sarà visualizzata nel pulsante; attraverso la Gestione Parametri si può gestire un eventuale colore di trasparenza dell'immagine. Il pulsante a fianco del campo consente di esplorare le risorse del computer per cercare il file.

**AZZERA CAMPI:** questo pulsante azzera tutti i campi (ad eccezione del campo ID del pulsante e del Codice Gruppo).

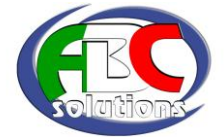

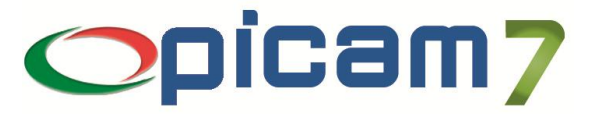

# **MODULO REGISTRATORI DI CASSA**

Nel modulo "Registratori di Cassa" è predisposto il collegamento della Vendita al Banco con il driver per registratori di cassa *RTS Wpos1*.

Questo driver è realizzato e fornito dalla società R.T.S. Engineering [\(www.rtseng.it\)](http://www.rtseng.it/).

Con questo driver aumenta considerevolmente la quantità di registratori di cassa collegabili alla Vendita al Banco di Picam.

Il modulo gestisce la concorrenza: più postazioni Picam possono accedere contemporaneamente allo stesso ECR.

Tramite la procedura di Vendita al Banco è possibile gestire le operazioni relative alla stampa dello scontrino ed eventualmente generare altri documenti (preventivi, ordini, D.d.T., fatture).

L'operazione comporta l'aggiornamento del magazzino, delle statistiche di vendita e dei dati del cliente (se è stato selezionato).

La procedura prevede la gestione dei Lotti e il collegamento con il modulo Seriali.

Tutte le operazioni vengono memorizzate per consentire successive consultazioni o modifiche. Un'apposita procedura consente di generare in automatico i movimenti contabili relativi alle operazioni registrate.

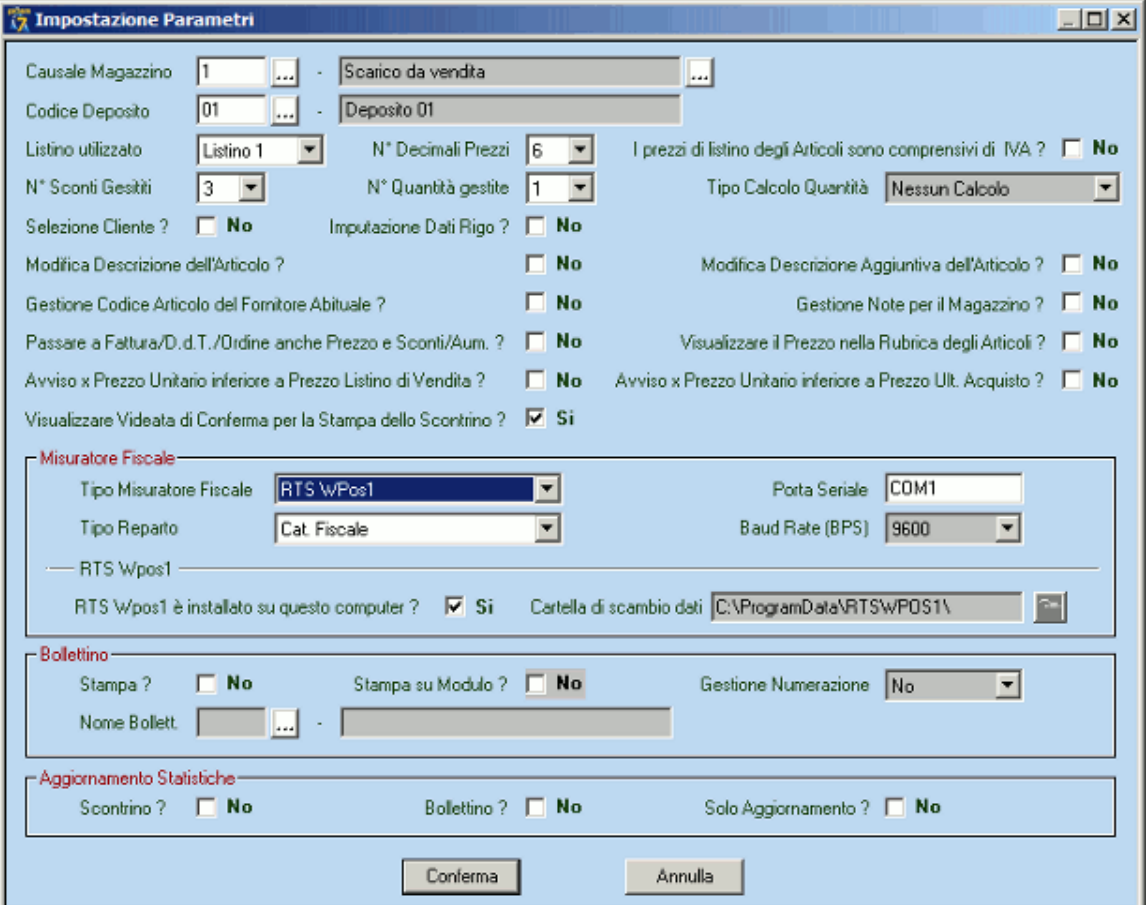

Nell' elenco *Tipo Misuratore Fiscale* è presente la nuova voce **RTS Wpos1**. Il driver prevede una cartella di scambio dei dati con il misuratore fiscale; questa cartella viene creata al momento dell'installazione del driver e il percorso deve essere inserito nel campo *Cartella di scambio dati*.

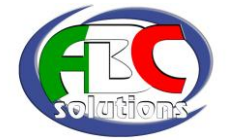

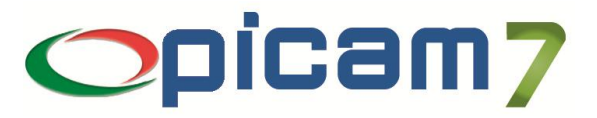

Nel caso il driver *RTS Wpos1* sia installato nello stesso posto di lavoro di Picam spuntando la casella *"RTS Wpos1 è installato su questo computer ?"* il percorso viene impostato automaticamente.

#### Configurazione con più posti di lavoro

Col driver **RTS Wpos1** il Picam può gestire più posti di lavoro che stampano gli scontrini dal medesimo misuratore fiscale:

- 1. Occorre condividere la cartella di scambio dei dati di **RTS WPos1**,
- 2. Nei programmi di *Vendita al Banco* dei vari posti di lavoro, si imposta **RTS Wpos1** come misuratore fiscale e si imposta come cartella di scambio dei dati il percorso di rete della cartella al punto 1 (si può anche usare un'unità di rete mappata).

La gestione della concorrenza nella stampa degli scontrini viene gestita da Picam.

#### **Installazione driver RTS Wpos1 e Attivazione modulo**

Per usare il modulo *Registratori di Cassa*, per prima cosa occorre identificare il computer su cui sarà collegato il registratore di cassa; su questo computer va installato il driver **RTS Wpos1** della *RTS Engineering* [\(www.rtseng.it\)](http://www.rtseng.it/).

Il driver ha un interfaccia dove è indicato il percorso dei dati (vedi figura).

Questo percorso rappresenta la *Cartella di scambio dati*. Tutti i posti di lavoro che intendono usare il registratore di cassa devono poter accedere a questa cartella ed avere i permessi di lettura/scrittura.

Ogni posto di lavoro che deve usare il registratore di cassa deve impostare il valore di questa cartella nella maschera di *Impostazione Parametri* della *Vendita al Banco*, nel campo "*Cartella di scambio dati"*. Se il posto di lavoro è anche il computer su cui è installato il programma **RTS Wpos1** è possibile impostare automaticamente il percorso usando la casella di spunta *RTS Wpos1 è installato su questo computer ?"*.

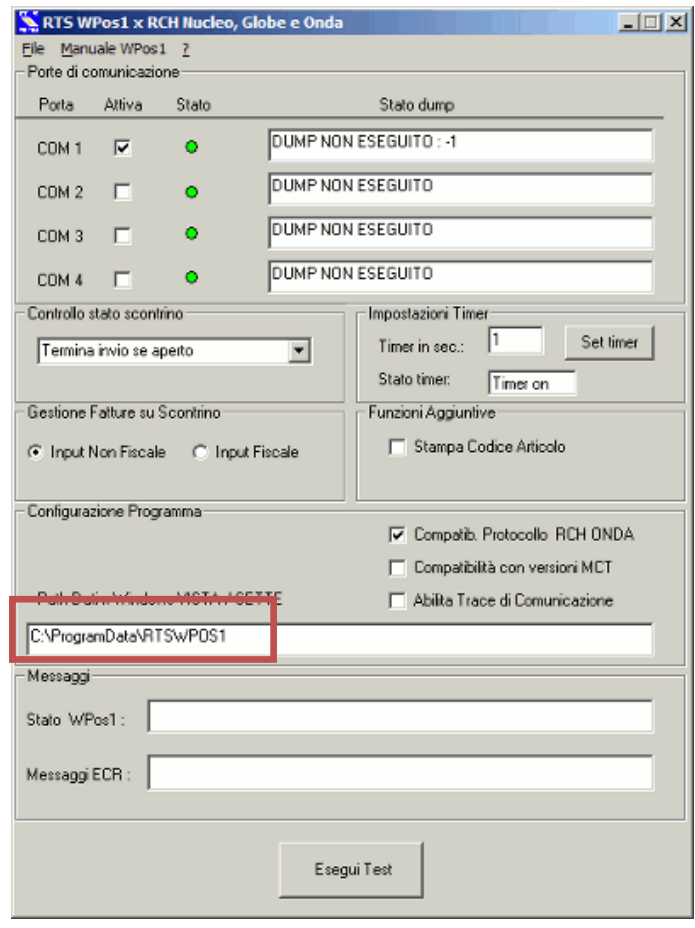

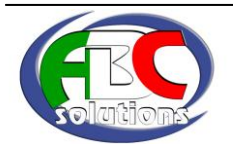

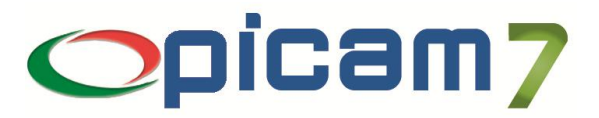

Infine per attivare il modulo occorre andare nella procedura *Codici di Attivazione*:

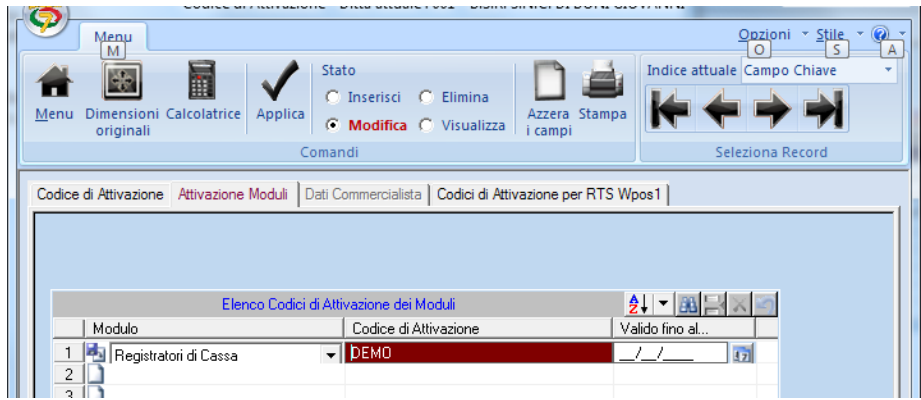

In questa maschera occorre inserire due codici di attivazione:

#### **Codice del Modulo**

Nell'elenco dei moduli va inserito il nuovo modulo *Registratori di Cassa* (va inserita anche la data di validità).

#### **Pagina Password RTS Wpos1**

In questo pagina va inserita la password del driver **RTS Wpos1.** La gestione dell'attivazione del driver RTS Wpos1 può consentire di avere più driver RTS collegati ad un'installazione di Picam.

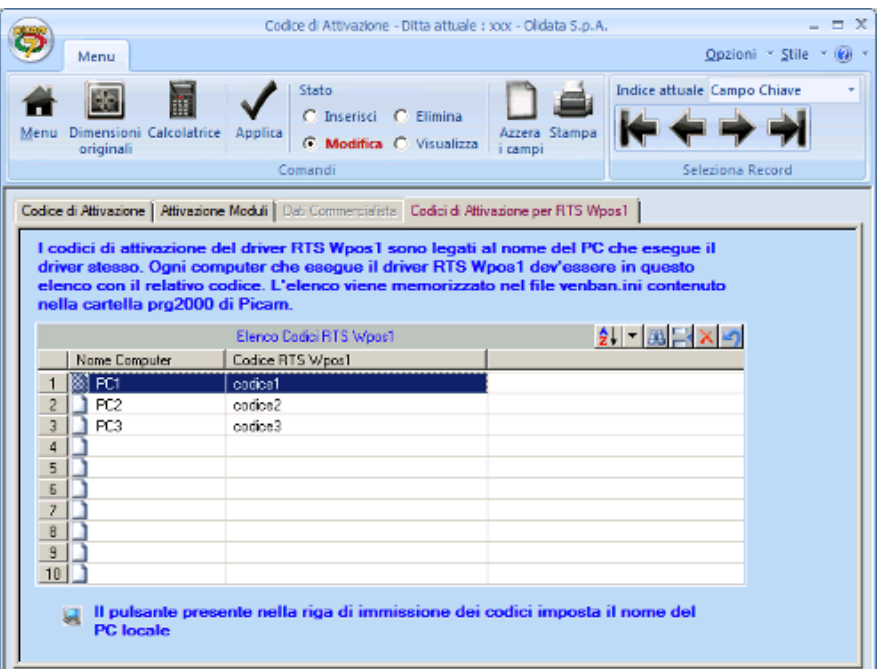

Ogni PC che manda in esecuzione la vendita al banco e usa il driver RTS Wpos1 deve essere inserito in questo elenco con il codice RTS appropriato.

Questo elenco viene salvato nel file *venban.ini*, nell'esempio dell'immagine avremo: [RTS] RTS\_CODE1=PC1,codice1

RTS\_CODE2=PC2,codice2 RTS\_CODE3=PC3,codice3

I codici di attivazione vengono rilasciati da ABC SOLUTIONS s.r.l. all'acquisto del modulo.

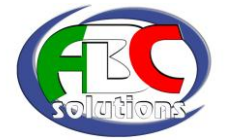

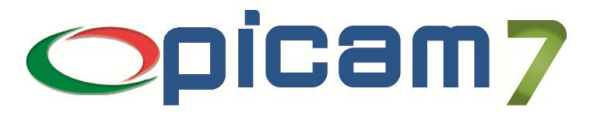

# **MARCHE E MODELLI COLLEGABILI TRAMITE RTS WPOS1**

Aggiornato al 25/02/2011

#### **SAREMA:**

SAREMA : EXTRA, FRONTIERA, FRONTIERA SX3, RECORD, SR204,SF1000 ELSI : R503, R800, R1000 SICO : 6000 TOP, CLUB, UNIVERSO EURODATA : PEGASO **SWEDA MICROPOS:** (driver Micropos\_SL) SWEDA : MICROPOS VIS ELETTRONICA:GRAPHICS, MILLENIUM HUGIN : TWISTER DISTRIBUTION SYSTEM : PROGRESS **SWEDA LABOR :** (driver LABOR\_SL) SWEDA : LABOR e LABOR-GE SWEDA : MICROPOS GE DISTIBUTION SYSTEM : RS40 HUGIN : TORNADO DISTRIBUTION SYSTEM : PROGRESS GE **SWEDA MASTER:** SWEDA : MASTER DISTRIBUTION SYSTEM : RS50 **SWEDA SW 204 RCH e compatibili** (es. MCT e CIZETABI) G3000 e G3000S MIZAR G2000 e G1200 NUCLEO, SWING, TILL (driver Nucleo) (WV) GLOBE e ONDA (driver Nucleo) (WV) TOUCH-ME (driver Nucleo) (WV) GLOBE-PC Rete Eth.(driver GlobeRete) (WV) **MCT :** FLASH, FLEA, SPOT e OVER (driver prot. Nucleo) CORIS : ZERO5, ZERO5 Touch, ZERO 55, FLY XT e FLY @ (driver prot. Nucleo) **OLIVETTI : (WV tutte)** OLIVETTI LOGIC (2) (driver Olivetti\_SL) OLIVETTI 4080 (driver Olivetti\_SL) YARD 80 e UNDERWOOD FORMAT ( " ") OLIVETTI OPEN (driver Olivetti\_SL) OLIVETTI: (WV tutte) NETTUNA 200,300,400 (driver Nettuna\_SL) NETTUNA 500,600,700 (driver Nettuna\_SL) PRT 100FX e 200FX (driver Nettuna\_SL) ROYAL PRT 100F e FX (driver Nettuna\_SL) PRT 300FX (driver CUSTOM ENG) PRT 110FX (driver CUSTOM ENG)

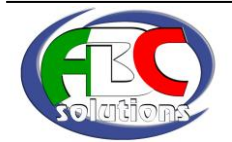

# **Registratore di Cassa**

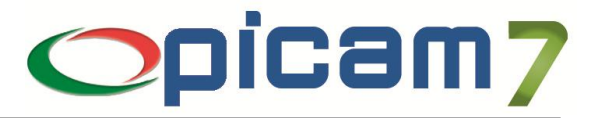

# **DITRON** - ZIP, MI3000 e modelli compatibili - Tutti i modelli DITRON e tutti i nuovi modelli "**SAREMA-EJ**" (es. JUMP) e **SWEDA EJ**, compat. con protocollo ZIP - CASIO 300 EURO **DITRON RETE ETHERNET** Tutti i modelli che la supportano (Driver Ditron\_ReteEthernet) (WV) **CUSTOM ENGINEERING** – KUBE,MAX,THEA,BIG,XKUBE e comp.(WV) **IBM** IBM PD215 (driver CUSTOM ENG) DATAPROCESS, VANDONI e compatibili compresi DELPHYS ALFA,DIESIS,MAGIC (WV) **DATAPROCESS 100S** (only) (driver specifico) **EPSON FP90 e FP81 (WV) FASY (WV tutte)** MISTRAL PLUS (e modelli prot. compat.) ZEPHYR (driver Mistral Plus) SHAMAL (driver Mistral Plus) WINDY (driver Mistral Plus) ASEM SF60/80 (driver Mistral Plus) SCIROCCO (e modelli protoc. Compat.) MISTRAL BASIC (driver Scirocco) LIBECCIO (driver Scirocco) NCR REAL CASH (driver Scirocco) **SID / WINCOR-NIXDORF (WV tutte)** ER400 SMART/3 e LINK (driver Mistral Plus) EXTREME BASIC (driver Mistral Plus) EXTREME BASIC PLUS (driver Mistral Plus) EXTREME TOP (driver Mistral Plus) EXECUTIVE (driver Mistral Plus) BUTTERFLY e B.PLUS (driver Mistral Plus) GRECALE (driver Mistral Plus) **STRONG** ER400 SMART/1 (driver Scirocco) ER400 SMART/2 (driver Scirocco) SMART (driver Scirocco) OPPORTUNITY (driver Scirocco) OPPORTUNITY LITE (driver Scirocco) OPPORTUN. EJ (driver Scirocco) EXTREME LITE (driver Scirocco) **NCR** ST. FISCALE 2215 (WV) **OK CASH** ELEGANT (e compatibili) (WV) **3I** (driver XonXoff Diretto) ST.FISC. FTP-EASY, MIAMI, CHICAGO, DALLAS, MANHATTAN e comp. **HUGIN ITALIANA**

K165GE (e compatibili) (WV)

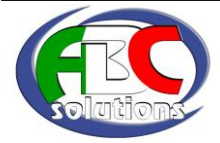

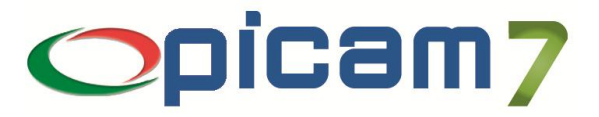

KS ONE (driver CORIS) (WV) **CORIS** (driver CORIS) ZERO7 (e compatibili) (WV) ZERO5, ZERO5-Touch, ZERO-55, FLY XT e FLY @(driver prot. Nucleo) (WV) FLY Rete Eth. (driver GlobeRete) (WV) **MICRELEC** (WV) EDIPOS (e compatibili) M310, M110, M710 (e compatibili) **BUFFETTI** BUFFETTI NETTUNA 200 (Oliv. Nettuna)(WV) BUFFETTI ECR-P9 (driver CORIS) (WV) BUFFETTI ECR-C9 (driver CORIS) (WV) **EPM ED.IT SRL** ONE (driver CORIS) (WV) ONE-LE (driver CORIS) (WV) ONE-SX (driver CORIS) (WV) SMARTY (driver CORIS) (WV) SF-EF80 (driver CORIS) (WV) SEVEN-T (driver CORIS) (WV) **EPM ED.IT SRL** ONE (driver EPMEDIT XonXof) (WV) ONE-LE (driver EPMEDIT XonXof) (WV) ONE-SX (driver EPMEDIT XonXof) (WV) SMARTY (driver EPMEDIT XonXof) (WV) SF-EF80 (driver EPMEDIT XonXof) (WV) SEVEN-T (driver EPMEDIT XonXof) (WV) **ITALIANA MACCHI** A2500 (driver MACCHI) (WV) S750 (driver MACCHI) (WV) SPEED (driver CUSTOM) (WV) S850 (driver CUSTOM) (WV) S751 (driver DITRON) (WV) **SHS** SHS 2000 EJ (driver DITRON) (WV) **HELMAC** LYNX (driver Nucleo) (WV) PUMA (driver Nucleo) (WV) TIGER (driver Nucleo) (WV)

TIGER PRO (driver Nucleo) (WV)

# **SYSTEM CONNECTION**

ELEGANCE (e compatibili) (Driver XonXoff)

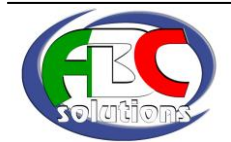